# **WINFLY v 1.0b**

# Sunset Software COPYRIGHT (c) James E. Rylander 1993

Welcome to version 1.0b of WINFLY, the Frequent Flyer Database! I don't know about you, but I got so tired of trying different PIM's and Database programs looking for some way to keep track of my Frequent Flyer miles. Granted, there are more important things in life than FF Miles, but hey, a free trip is a free trip {grin}. I figured that, as long as I was learning VB, I might as well program what I was looking for. WINFLY maintains Frequent Flyer Mileage earned and redeemed for the following Airlines: AMERICAN, CONTINENTAL, DELTA, TWA, USAIR, and UNITED. If I've missed one of your favorites, when you register, let me know which one and I'll update it within a week (or two) and send you (electronically) the update.

#### **REVISION CHANGES**:

V 1.0a

- 1. Fixed Database line entry duplication bug.
- 2. Updated to Visual Basic 3.0 Now requires VBRUN300.DLL.
- 3. Updated Help and Read-Me Files.

#### V1.0b

- 1. Fixed Registration "No Entry" error.
- 2. Added the ability to change the balance (Or start from 0)
- 3. Removed "Entries=" (No one wanted it)

Hope you enjoy!..........Jim Rylander 29 June 1993

# 1. **INCLUDED FILES:**

- a. WINFLY.EXEThe Program
- b. THREED.VBX VB 3D Runtime add on
- c. MSMASKED.VBX VB Runtime add on
- d. WINFLY.WRI This File
- e. WINFLY.HLP WINFLY Help File

# 2. **REQURIED FILE (NOT INCLUDED):**

VBRUN300.DLL - This file is the Visual Basic Runtime module, required to run all programs created with VB 3.0. This file is available FREE from most major Online services including Compuserve (GO WINSHARE) and America Online (Keyword: Windows). If you can't find VBRUN300.DLL, let me know and I'll send you a copy.

IMPORTANT: VBRUN300.DLL must be in your Windows/System directory for this program to function.

#### 3. **CREATED FILES:**

a. When the program runs it creates the following files in the DATA directory (Note: The files are created when each airline is accessed for the first time):

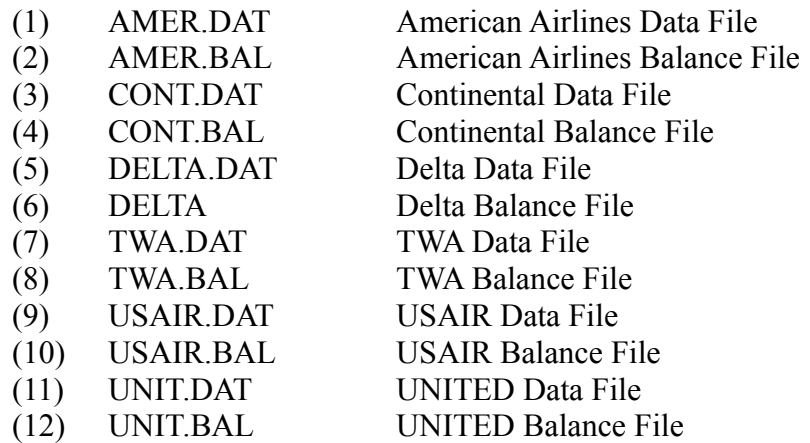

b. The data files are pure text files. Granted, there are a lot but after using the program between my laptop and desktop, I only copy the changed files. Makes it much easier.

c. In your windows directory a WINFLY.INI is created to maintain registration info only. NO CHANGES (OR ADDITIONS) ARE MADE TO YOUR WIN.INI OR SYSTEM.INI FILES.

#### 4. **INSTALLATION:**

a. Copy THREED.VBX, and MSMASKED.VBX into your WINDOWS SYSTEM directory (Usually C:\windows\system). These files are necessary for the program to run. (Note: On a network, copy the files into your WINDOWS directory)

b. Insure that you have a copy of VBRUN300.DLL in your windows/system directory. If not, it can be downloaded seperatly online OR, let me know and I'll send you a copy.

c. Create the directory WINFLY (or whatever name you choose) on any local hard drive, i.e. C:, D:, etc. (Example for drive C from the DOS Prompt: MKDIR C:\ WINFLY {Return}.)

d. Create a sub-directory to WINFLY entitled DATA. (MKDIR C:\WINFLY\ DATA {Return}.) **IMPORTANT:** This directory must be called DATA and must be a sub-directory of WINFLY.

e. Copy the WINFLY.EXE, WINFLY.HLP and WINFLY.WRI files to the

WINFLY Directory.

f. That's it the program is installed.....It can be run directly from the file manager or a Windows Program Item is easily created (See next para).

#### 5. **CREATE A PROGRAM GROUP:**

a. From the Program Manager, Open the Folder you wish Winfly to reside in, then Choose File.

b. Select New.

c. Click on 'Program Item'.

d. In Description, Enter Anything you wish {grin}..."WINFLY" would be good.

e. In Command Line, either "Browse" to find the Winfly.exe file, click on it and your set or type X:\WINFLY\WINFLY.EXE (Where X is the drive Winfly is located on). WINFLY has its own ICON

f. Working Directory may be left blank, but if filled in, copy (e.) above minus the winfly.exe. That's it, Your Set!

#### 6. **DIRECTIONS:**

a. This is really the easiest part of all. The program is pretty self explanetory, but I'll cover the basics.

b. **FILE:** Just EXIT here, all file handling is done within the AIRLINES.

c. **AIRLINES**: The heart of the program:

(1) At the top you'll see which airlines you selected, how many entries are contained in the data and your current balance.

(2) Next is the Main viewing screen. It will contain all of the data you enter below. You may notice that the text in the screen may be edited. However, the editing is NOT saved to disk......Best just left alone  $\{g\}$ .

(3) DATE: Enter the date of travel, as listed in your FF statement using numbers only (MMDDYY). The dashes are taken care of for you.

(4) FLIGHT/REDEEM: Limited space is available for information here, though plenty sufficient. Flight examples are (for Delta) DL1565, DL409, etc. IMPORTANT: If your redeeming miles, you must type "REDEEM" in this line, NOTHING ELSE. This sets up the proper itinerary screen later.

(5) CLASS: Wish it were always FIRST!!! Enter the single or double digit entries provided by your statement, i.e. "F", or "Y", or "AG" (used when redeeming miles on DELTA).

(6) ITINERARY: For Flights entered in (4) above, space is provided for three letter codes for 'From' and 'To', i.e. BWI - DFW (Baltimore to Dallas Fort Worth). The single dash is automatically provided. IF REDEEM is entered in (4) above, this line is reserved for the redemption code provided by most airlines. Up to 15 letters and numbers may be entered here.

(7) MILES: This is the basic miles you earned for the flight.

(8) BONUS: This is for any special Bonus miles added.

(9) DEDUCTED: Used with REDEEM......How many miles did that free trip cost you?  $\{g\}$ 

d. **Starting Balance:** This screen, when used first, will allow you to begin with any balance you choose. IMPORTANT: If used after data has already been entered, it will create a new balance and erase all data, effectively starting over.

e. **Help:** Brings up these directions in a window.

(1) Register: After you register, I'll send everything needed to fill in the blanks! (See REGISTERING SHAREWARE below)

(2) About: Self Explanetory.

#### 7. **REGISTERING SHAREWARE:**

a. Shareware's a great concept. Try before you buy!!! If you're unhappy with, or don't need WINFLY.....simply delete all copies you have and we'll call it even.

b. However, if, after 15 days, you decide to keep WINFLY. You must register the progam with me and pay the (very small) fee.....\$12.00.

# c. HOW TO REGISTER:

(1) When registering, Please include your Full Name and Address.

(2) Send a Check or Money order for \$12.00 to: James E. Rylander 7741A Nelson Loop FGGM, MD 20755

#### (3) On COMPUSERVE - GO SWREG. Registration ID: 983

(4) You have the necessary software! After registration, I'll send you the information needed to personalize the program. All future upgrades will already be registered for you! You only need do this ONCE!

#### d. Why Register:

- (1) It's the right thing to do!
- (2) Free Upgrades!
- (3) Unlimited Support!
- (4) Advance Notice of Upcoming Products!
- (5) Discounted prices of Upcoming Products!
- (6) Get rid of the nasty reminder screen!

#### 8. **HOW TO CONTACT ME:**

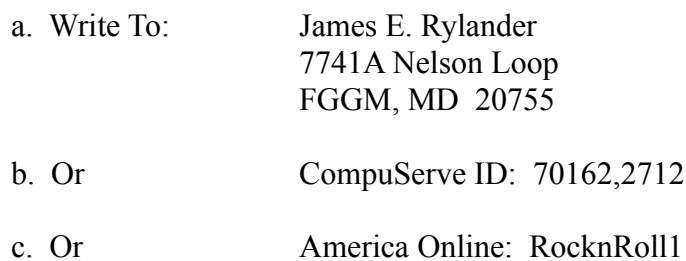

9. **WHAT'S COMING:** Winfly v2.0: I'm about halfway finished with v2.0 with TONs of changes. Users will be able to create their own Airline Databases (Or Hotel, Rental Car, etc). Keep track of all necessary data, Base Miles, Expiration Dates, Phone Numbers, Acct Numbers, etc. Auto-Dial (with modem) direct from within Winfly. Remember, All upgrades are FREE to registered users.

10. **FINALLY:** Help me improve the program! Unless you tell me what's right or wrong with it, I'll never know. Keep in touch and Fly Safe!